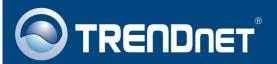

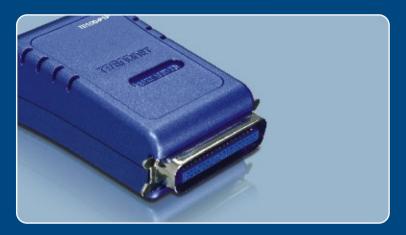

Quick Installation Guide

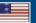

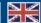

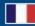

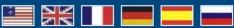

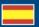

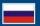

# **Table of Contents**

| Русский                                     | • |
|---------------------------------------------|---|
| 1. Подготовка к монтажу                     | , |
| 2. Порядок установки                        |   |
| 3. Настройте конфигурацию сервера печати    |   |
| 4. Добавление в компьютер сетевого принтера | Ę |
|                                             |   |
| Troubleshooting                             | 7 |

# 1. Подготовка к монтажу

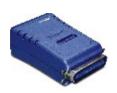

#### Содержимое упаковки

- TE100-P1P
- Руководство по быстрой установке
- CD-ROM-диск с утилитами
- Силовой адаптер (5 V, 2,5A)

## Системные требования

- CD-ROM-привод
- ЦП: 300МГц или более/ 800МГц или более (Windows Vista)
- Память: 256МБ или более/ 512МБ или более (Windows Vista)
- Windows Vista/2003 Server/XP/2000/ME/98SE, Unixware, Linux, Mac OS X

## Применение

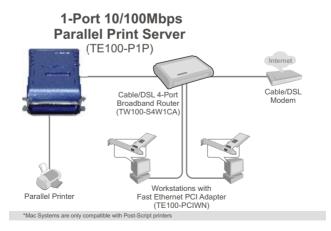

# 2. Порядок установки

**Примечание:** Отключите питание всех принтеров перед их подключением к серверу печати.

- 1. Присоедините сетевой кабель RJ-45 от коммутатора/ маршрутизатора к порту LAN сервера печати.
- 2. Подключите адаптер питания к серверу печати и затем к сетевой розетке.

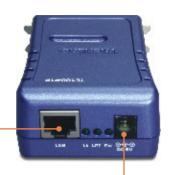

- **3.** Присоедините параллельный принтер к порту **Parallel** сервера печати.
- 4. Включите питание компьютера.

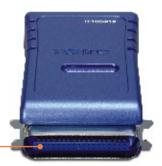

# 3. Настройте конфигурацию сервера печати

Примечание: Сервер печати управляется служебной программой сервера печати или с помощью веб-браузера. Пользователи МАС должны изменить IP-адрес своих компьютеров на 192.168.0.Х (где X - не используемый адрес от 2 до 254). Поскольку у принт-сервера IP-адрес по умолчанию - 192.168.0.1, нужно убедиться в том, что он не присвоен другим сетевым устройствам. Затем введите в веб-браузере http://192.168.0.1, чтобы получить доступ к служебной программе сервера печати через Интернет.

### Пользователям Windows

1. Установите CD-ROM-диск со служебной программой в дисковод CD-ROM компьютера и выберите Utility > PS Utility.

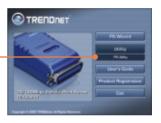

2. Следуйте указаниям Мастера InstallShield.

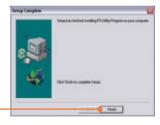

3. Выберите Пуск > Программы > TRENDnet > PS-Utility, затем нажмите на PS-Utility v3.11.

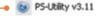

4. Выберите сервер печати и нажмите на кнопку изменения ІРадреса (Change IP Address). Вручную задайте ІР-адрес сервера печати и щелкните по кнопке ОК.

Примечание: ІР-адрес должен находится в вашей подсети.

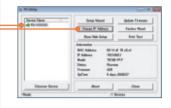

5. Щелкните по кнопке ОК.

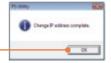

6. Щелчком выберите **Show Web** Setup.

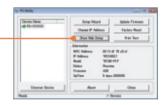

Настройка конфигурации сервера печати завершена.

### Зарегистрируйте свой продукт

Для того, чтобы воспользоваться сервисным обслуживанием и поддержкой на высшем уровне, предлагаем вам зарегистрировать свой продукт в режиме онлайн здесь: www.trendnet.com/register

Благодарим Вас за то, что Вы выбрали TRENDnet

## 4. Добавление в компьютер сетевого принтера

<u>Примечание:</u> для получения указаний по печати в Windows ME and 98SE воспользуйтесь руководством пользователя на CD-ROM-диске со служебной программой из комплекта.

### Windows Vista/2003 Server/XP/2000

1. Нажмите на **PS Wizard** и затем на **Win 2000/XP/Vista**.

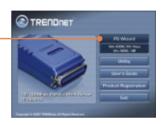

2. Выберите сервер печати и нужный порт, затем нажмите на Add Printer.

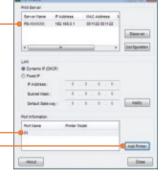

3. Нажмите на Select from manufacturer list. Выберите соответствующий драйвер для принтера и щелкните по кнопке Далее.

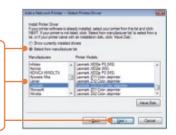

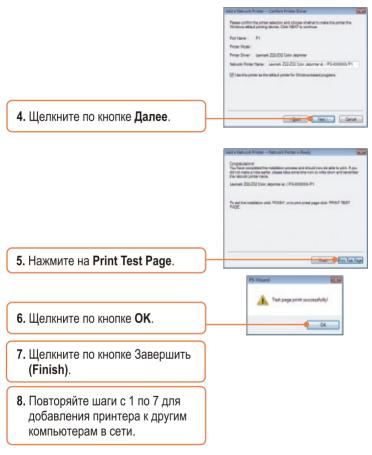

## Процедура добавления сетевого принтера завершена.

Подробнее о конфигурации устройства TE100-P1P и дополнительных настройках можно узнать в руководстве пользователя на диске CD-ROM со служебными программами или на сайте компании TRENDnet по адресу www.trendnet.com

# **Troubleshooting**

- Q1. The PS Wizard / PS Utility is unable to see my printer server. What should I do?
  - **A1.** First, double check your hardware connections; make sure that the print server and printer are powered ON and are properly connected. Second, click Discover. Third, disable any software firewall programs (e.g. ZoneAlarm). If your computer is running Windows XP or Vista, disable the built in firewall program.
- Q2. I successfully added a printer to my computer and I can print a test page, but I cannot print anything from Microsoft Word or other applications.
  - A2. Make sure to set the newly installed network printer as your default printer. Click Start and then click Printers & Faxes, verify that your printer icon has a check on it.
- Q3. I configured my print server to automatically receive an IP Address from a DHCP server, and now I cannot go into the Print Server's web utility.
  - A3. Open PS-Utility v3.11 (See 3. Configure the Print Server) to locate your print server's IP Address.
- Q4. How do I setup the TE100-P1P on a Mac?
  - **A4.** Type in http://192.168.0.1 in you browser to logon to the built-in web configuration.

If you still encounter problems or have any questions regarding the TE100-P1P, please refer to the User's Guide included on the Utility CD-ROM or contact TRENDnet's Technical Support Department.

#### Certifications

This equipment has been tested and found to comply with FCC and CE Rules. Operation is subject to the following two conditions:

- (1) This device may not cause harmful interference.
- (2) This device must accept any interference received. Including interference that may cause undesired operation.

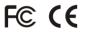

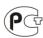

Waste electrical and electronic products must not be disposed of with household waste. Please recycle where facilities exist. Check with you Local Authority or Retailer for recycling advice.

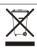

NOTE: THE MANUFACTURER IS NOT RESPONSIBLE FOR ANY RADIO OR TV INTERFERENCE CAUSED BY UNAUTHORIZED MODIFICATIONS TO THIS EQUIPMENT. SUCH MODIFICATIONS COULD VOID THE USER'S AUTHORITY TO OPERATE THE FOUIPMENT

#### **ADVERTENCIA**

En todos nuestros equipos se mencionan claramente las caracteristicas del adaptador de alimentacón necesario para su funcionamiento. El uso de un adaptador distinto al mencionado puede producir daños fisicos y/o daños al equipo conectado. El adaptador de alimentación debe operar con voltaje y frecuencia de la energia electrica domiciliaria existente en el pais o zona de instalación.

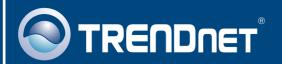

# TRENDnet Technical Support

US · Canada

Toll Free Telephone: 1(866) 845-3673

24/7 Tech Support

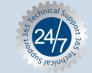

Europe (Germany • France • Italy • Spain • Switzerland • UK)

Toll Free Telephone: +00800 60 76 76 67

English/Espanol - 24/7

Francais/Deutsch - 11am-8pm, Monday - Friday MET

### Worldwide

Telephone: +(31) (0) 20 504 05 35

English/Espanol - 24/7

Francais/Deutsch - 11am-8pm, Monday - Friday MET

## **Product Warranty Registration**

Please take a moment to register your product online. Go to TRENDnet's website at http://www.trendnet.com/register

## TRENDNET

20675 Manhattan Place Torrance, CA 90501 USA